# **Come pagare la quota associativa al Canoa Club Bologna**

A questo link, sul nostro sito, potete avere le informazioni e iniziare la procedura per associarvi al Canoa Club Bologna:

## **<https://canoaclubbologna.it/il-club/associarsi-al-ccbo>**

**Questa procedura informatica è obbligatoria**, prima di effettuare qualsiasi pagamento (tramite bonifico, carta di credito o contanti) in quanto, tramite la stessa, si dovrà autorizzare il trattamento dei dati sensibili, accettare lo Statuto sociale, il consenso informato sull'attività e il regolamento di sicurezza.

### Cliccate sul pulsante "**Quota associativa 2023**"

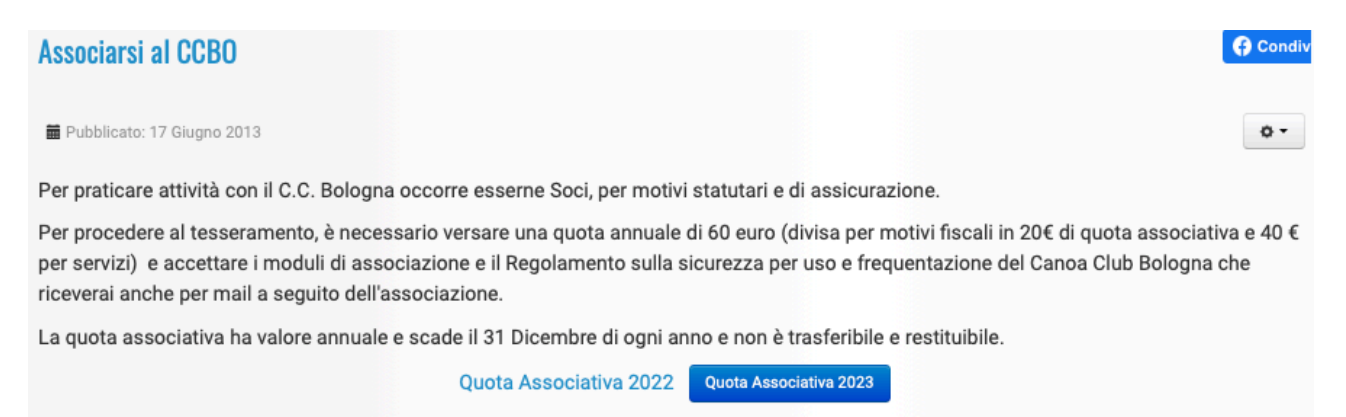

Verrete indirizzati ad una maschera successiva, dove scegliere con i menu a tendina se l'associazione è effettuata da un **MINORENNE** o da un **MAGGIORENNE**

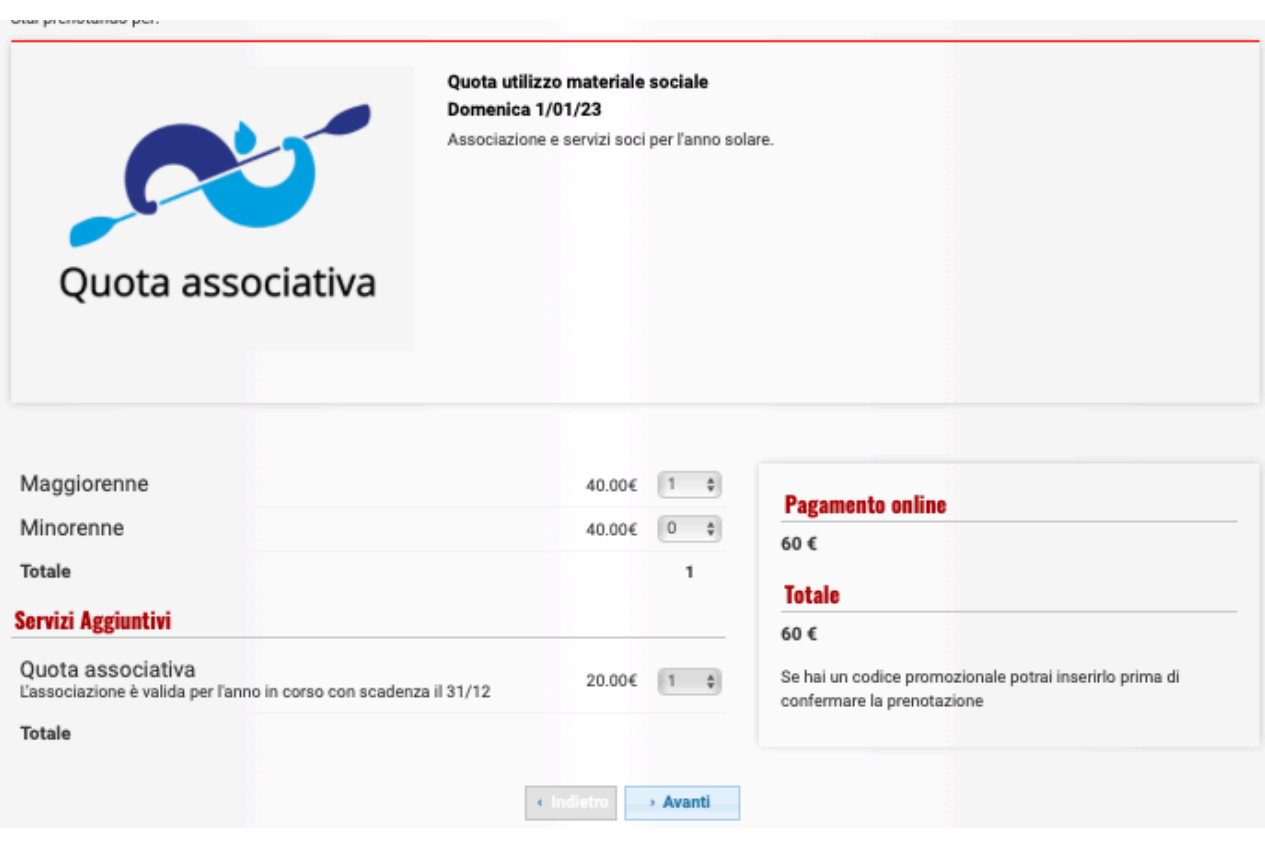

Effettuata la scelta cliccate sul pulsante "**Avanti**" per accedere alla maschera successiva.

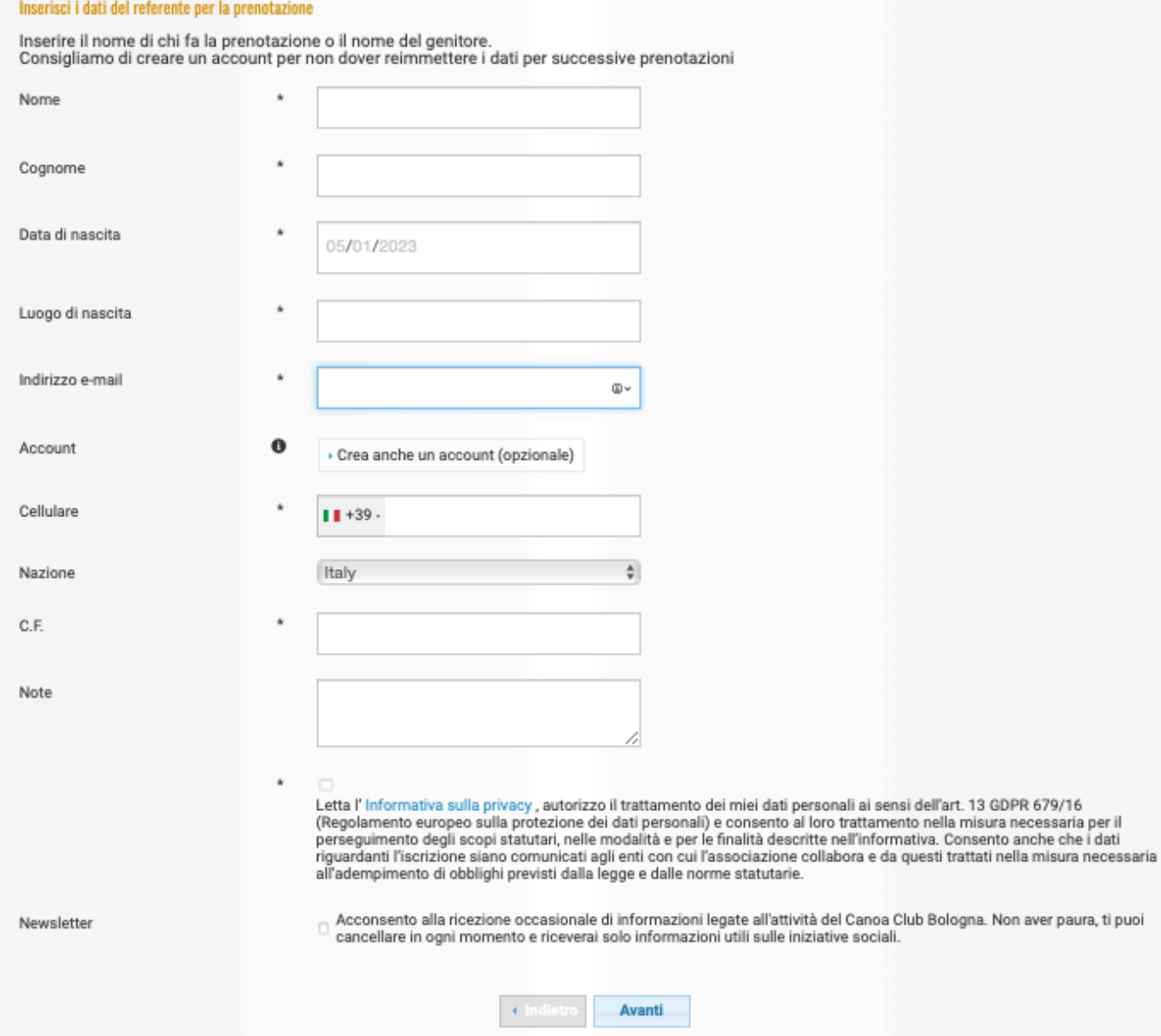

Occorre inserire obbligatoriamente i dati del REFERENTE della prenotazione: in caso di minorenne i dati del genitore

in caso di maggiorenne i dati dello stesso (o di chi effettua il pagamento)

E' possibile leggere l'informativa sulla Privacy ed è d'obbligo l'autorizzare il trattamento dei dati personali, flaggando l'apposito quadratino.

Completato l'inserimento dei dati, cliccate sul pulsante "**Avanti**" per accedere alla maschera successiva.

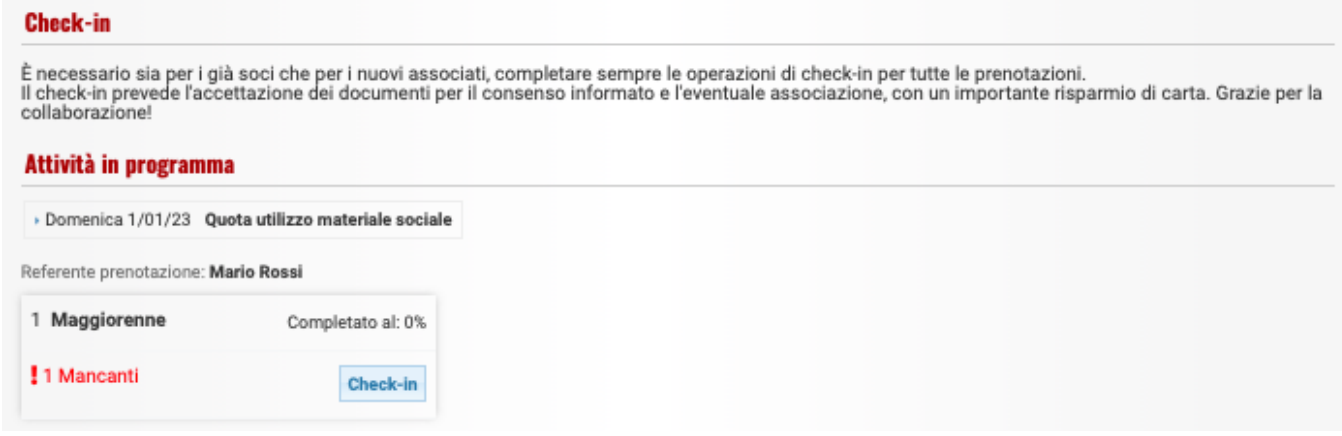

Cliccare sul pulsante "**Check-in"** per passare alla maschera successiva, dove andranno inseriti i dati delle persona che si associa al Canoa Club Bologna.

Se è il Referente della prenotazione, cliccate sulla scritta "**Carica dati referente prenotazione"** e la maschera si compilerà automaticamente con i dati già inseriti nella prenotazione; occorre inserire solo i dati di residenza: indirizzo, comune, provincia e CAP.

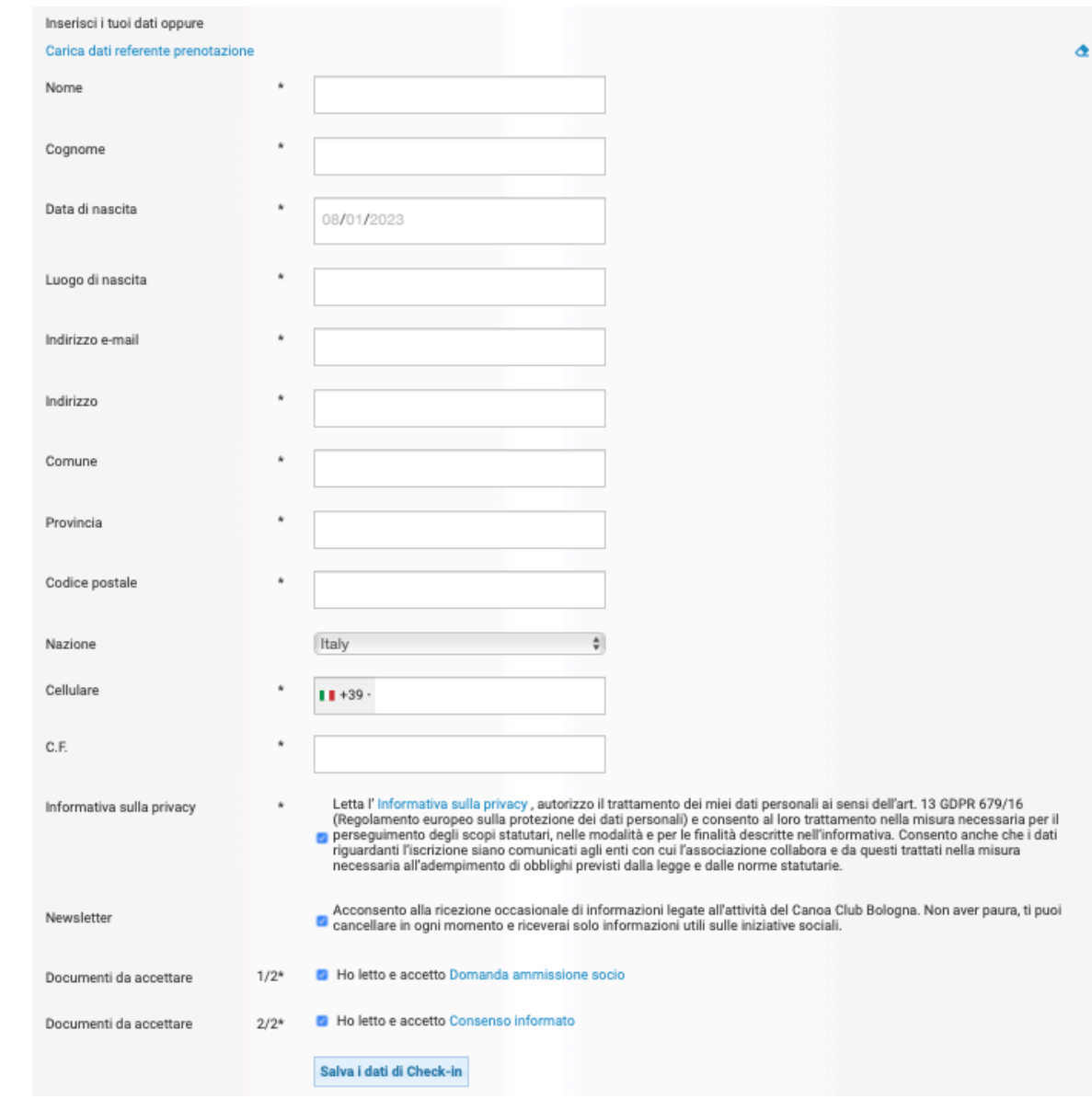

### **Se è altra persona occorre inserire tutti i suoi dati.**

Si può leggere l'informativa sulla **Privacy**, con **l'obbligo** di autorizzare il trattamento dei dati personali, flaggando l'apposito quadratino.

E' possibile leggere e **obbligatoriamente** accettare la "**Domanda di ammissione a socio (comprende anche lo Statuto sociale)**", flaggando l'apposito quadratino.

E' possibile leggere e **obbligatoriamente** accettare il "**Consenso informato all'attività (comprende anche il Regolamento di sicurezza)**", flaggando l'apposito quadratino.

Cliccare sul pulsante "**Salva i dati di Check-in"** per passare alla maschera successiva, dove occorre cliccare sul pulsante "**Vai alla conferma di prenotazione"**

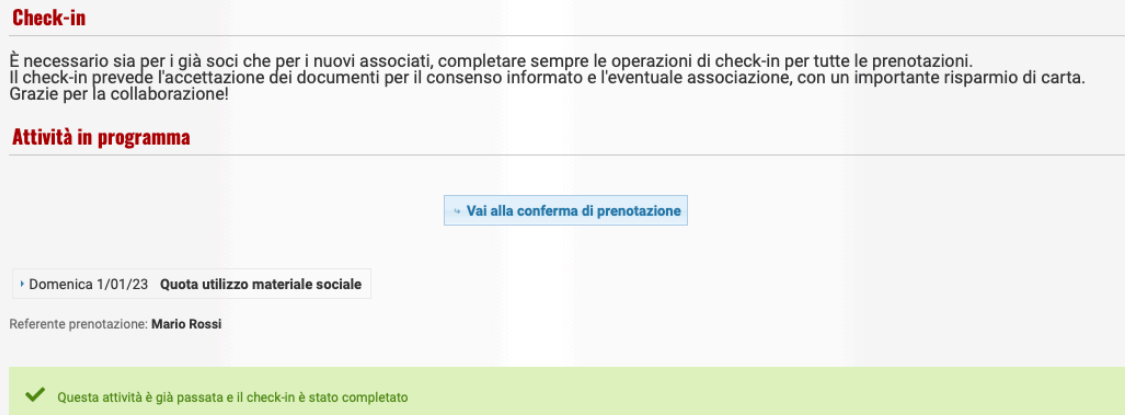

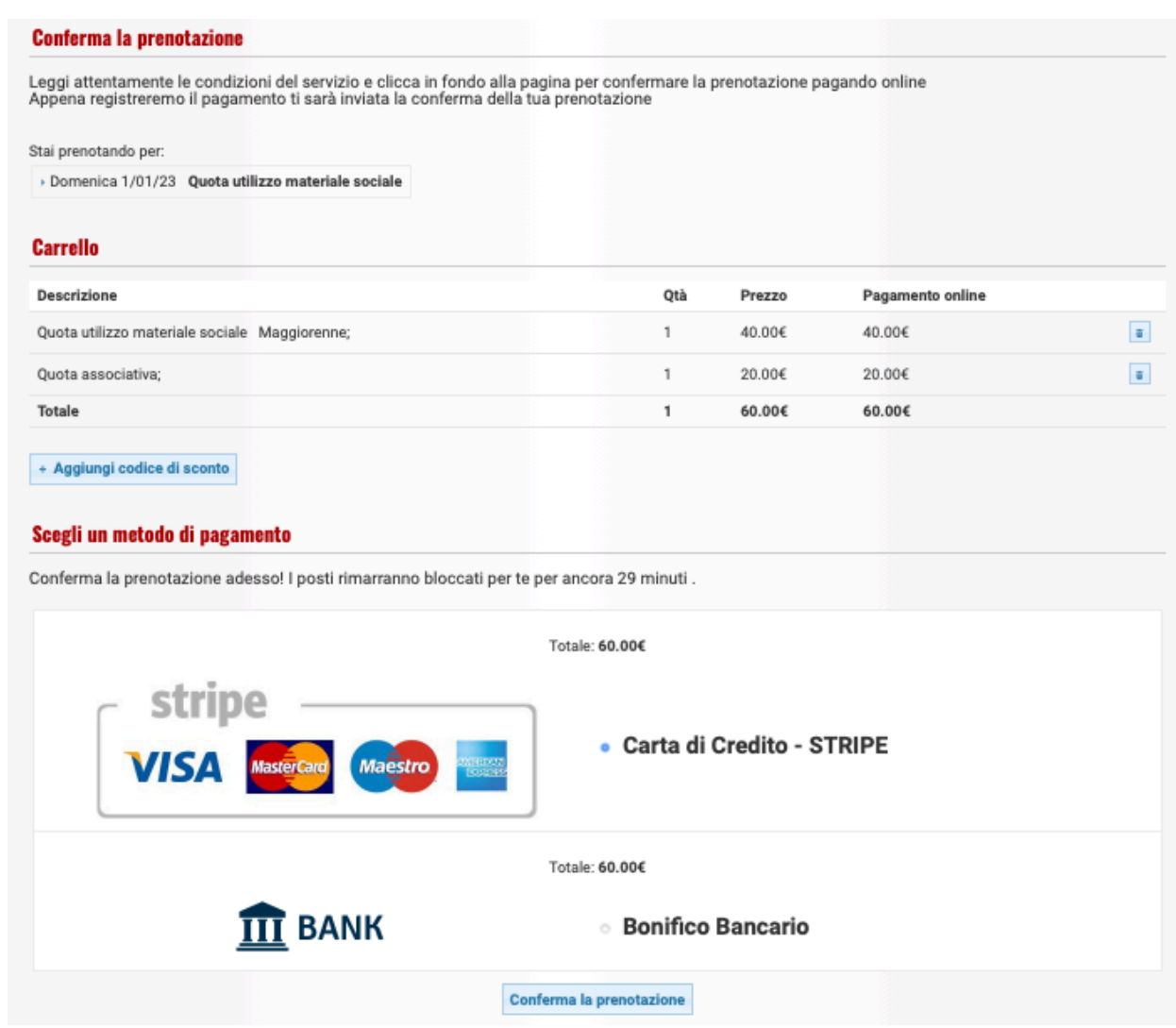

In questa maschera è possibile scegliere il metodo di pagamento: tramite bonifico bancario (**avete 2 giorni di tempo per effettuare il bonifico**) tramite carta di credito (**occorre averla a portata di mano per inserirne i dati su Stripe**)

Scelto il metodo di pagamento, cliccare sul pulsante "**Conferma la prenotazione"**

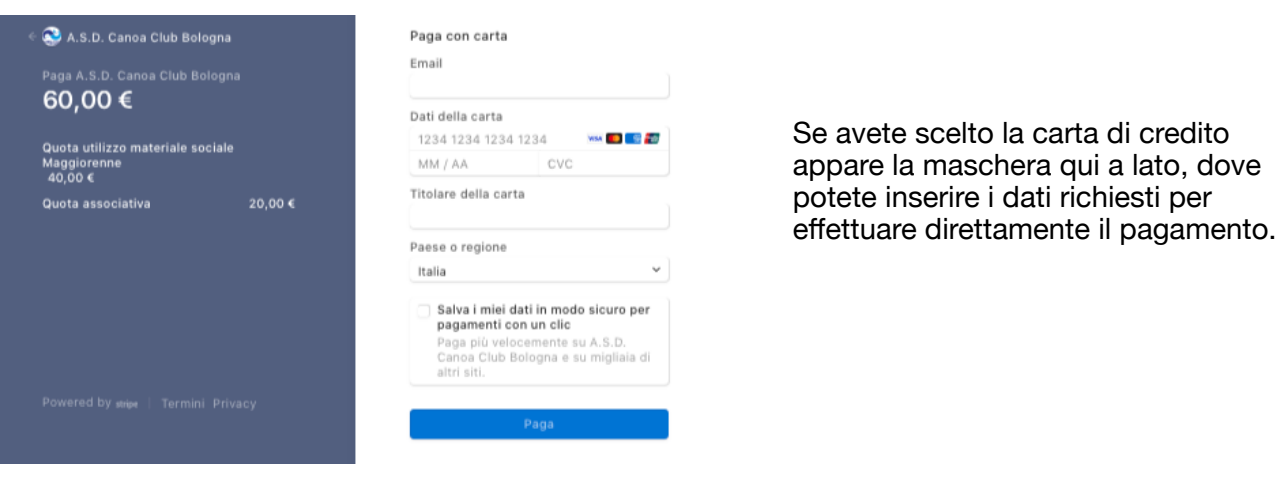

#### **Pagamento tramite Bonifico Bancario**

Hai scelto di confermare la prenotazione tramite bonifico bancario<br>Ricordati che per non rischiare di perdere i posti prenotati, devi inviare alla segreteria la ricevuta del bonifco entro 48 ore<br>Puoi indicare il tuo nome e

Totale acconto: 60.00€

Dati della banca Banca d'appoggio: Intesa Sanpaolo

Se avete scelto lil bonifico bancario appare la maschera qui a lato, dove è indicato l'IBAN del Club dove effettuare il pagamento entro 48 ore

Coordinate bancarie: IBAN IT11D0306909606100000064670